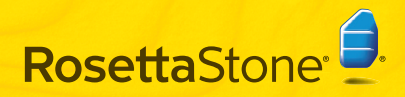

NOTE: For best results, plug in your headset **before** signing in to Rosetta Stone®

# Quick Start

#### Install Rosetta Stone A

### Windows: Mac:

- Find the CD labeled **Application** in your Rosetta Stone box and insert it into your CD drive. 1
- 2 Select the display language for your<br>Rosetta Stone interface.

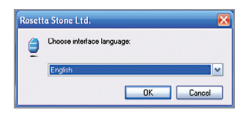

- **3** Follow the prompts to continue the installation.
- When the installation is complete, keep the box checked to launch Rosetta Stone. Click Finish.

- **1** Find the CD labeled **Application** in your Rosetta Stone box and insert it into your CD drive.
	- Double-click on the file named Rosetta Stone Version 3.pkg.

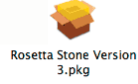

3 Follow the prompts to complete the installation. The installer may require your password.

When the installation is complete, you will find Rosetta Stone in the Applications folder.

# **B** Add a Language Level

The first time you launch Rosetta Stone,® you install your language files. Click Add a Language Level. 1

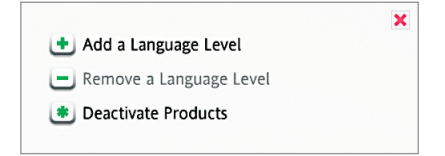

- 2 Find the Language CD in your Rosetta Stone box and insert it into your CD drive. Click Continue.
- **3** Select the language and click **Install**<br>
selected language This may take selected language. This may take some time.

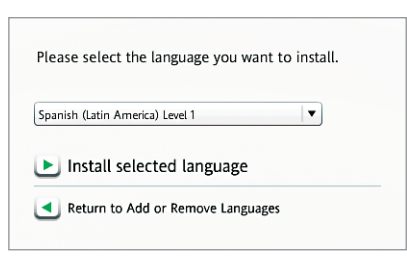

- $\overline{4}$  Click **Accept** and follow the prompts to install the language files in the selected install the language files in the selected location.
- 5 If you have more Language Levels to install, click Add another Language Level and follow the prompts.

When the Language Level installation is complete, click **Continue** to launch Rosetta Stone.

Note: You can add more languages later from the **Preferences** menu.

# Register and Activate **D** Add Users

1 Register Rosetta Stone for full access to Rosetta Stone Technical Support.

After registering, close the browser or return to the Rosetta Stone window.

2 Enter the Activation ID that came with your Rosetta Stone product, and click Activate. Activation requires an Internet connection.

If you do not have Internet access, you will need to call Rosetta Stone to activate your license over the phone.

- US and Canada: (866) 482-9807
- International: (540) 432-6166

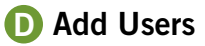

1 The first time you start Rosetta Stone, you create a new user. You can add more users later by clicking the Users icon.  $\bigcirc$ 

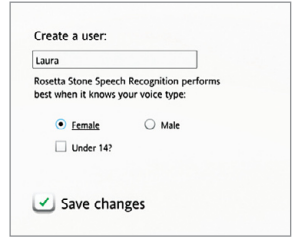

### 2 Click Start.

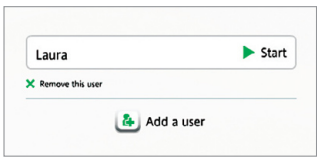

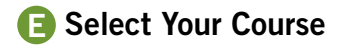

Select your Course based on your languagelearning goals.

Keep Learn letters and sounds checked to add Reading Activities that introduce the sounds that letters make. You can change your Course later in Preferences.

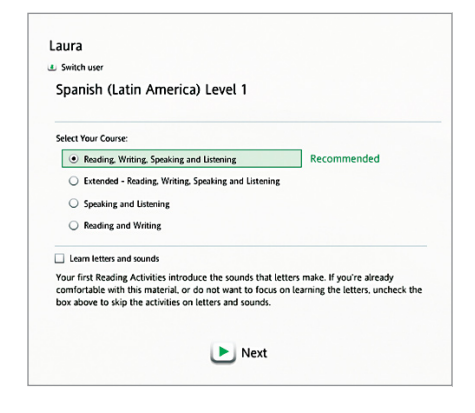

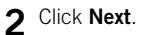

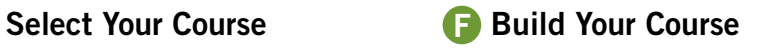

Click anywhere to see how Rosetta Stone builds your Course. Each Core Lesson is supplemented by Focused Activities that reinforce the Core Lesson. 1

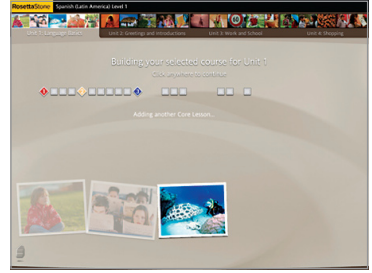

∩

2 When your Course is ready, click Start.

**THATTER ATTENDADE TO A PERSON NAMED A** 

A CARRIET MOTOR ARRAY

 $rac{1}{2}$ 

# **G** Set Up Your Headset

Select your headset from the list of available microphones.

Your Rosetta Stone headset appears in selection lists as either USB VoIP Device or C-Media USB Audio Device. If your microphone is not listed, click Refresh List and select your headset.

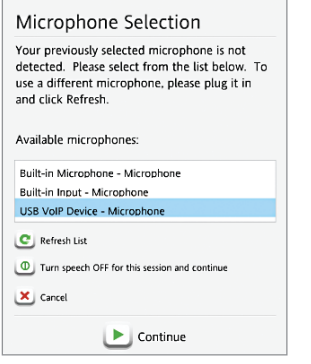

2 When your headset is selected, click Continue.

3 On the Microphone Setup screen, click **Continue** and follow the prompts.

To adjust your headset speaker volume, click Audio Settings.

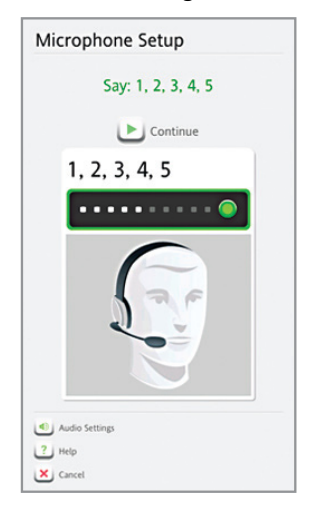

A Click Continue to begin your course.

## Common Headset Issues

- For best results, plug in your headset **before** signing in to Rosetta Stone.<sup>®</sup> Your headset appears in selection lists as either USB VoIP Device or C-Media USB Audio Device.
- Plug your headset into a USB port directly on your computer, not into a USB hub or other external device.
- To resolve connection issues with your computer, go to the Sound settings for your computer's operating system. Make sure your headset is selected for both the microphone and the speakers. Follow these steps to adjust Sound settings:

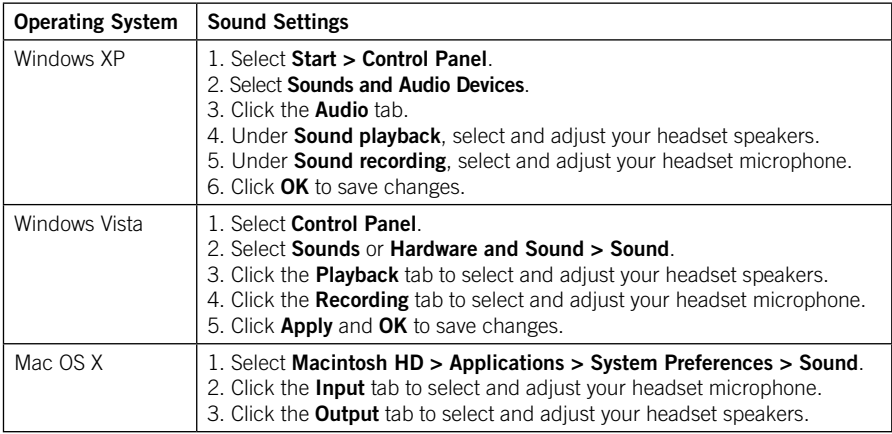

### For more assistance:

Refer to the Rosetta Stone *User's Guide*. Visit our online help center at RosettaStone.com/Support.

#### Live Technical Support

US and Canada: (800) 280-8172 International: (540) 432-6166

#### Hours of Operation

Monday through Friday 9:00 AM to 8:00 PM EST

©2009 Rosetta stone Ltd. All rights reserved. 2000087